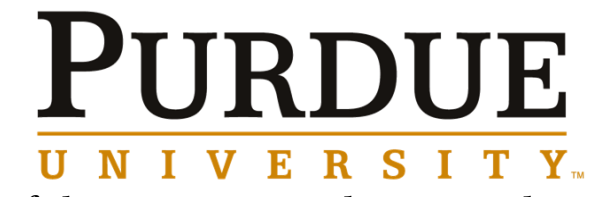

Office of the Registrar Midterm Grade Submission

- Log into myPurdue using career account username and password *[https://mypurdue.purdue.edu](https://mypurdue.purdue.edu/) .*
- In your *Faculty tab Tools channel, click on Grade Entry-Midterm*

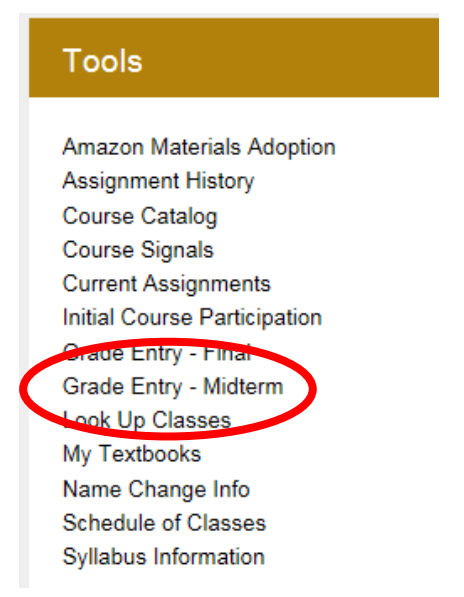

**Select the appropriate term** for which you are submitting grades and hit submit.

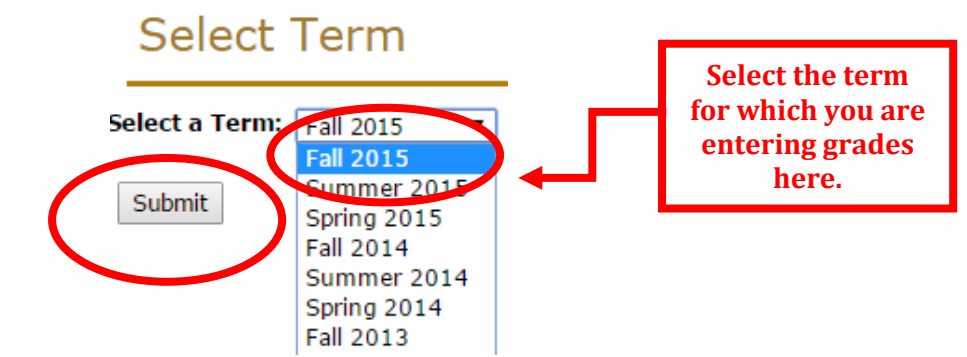

Find the CRN you need to enter grades for and hit submit.

# Select a CRN

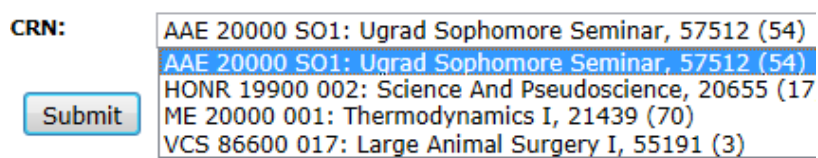

 Note the special instructions at the top of the page. This portion also alerts you to the number of grades submitted.

### **Mid Term Grades**

Finter mid-term grades. If Confidential appears next to a student's name, the personal information is to be kept confidential.

**Course Information** Aeromechanics I - AAE 20300 001 **CRN:** 10001 **Students Registered:** 90

 $\triangle$  Please submit the grades often. There is a 90 minute time limit starting at 03:26 pm on Sep 17, 2015 for this page.

Record Sets: 1 - 25 26 - 50 51 - 75 76 - 90

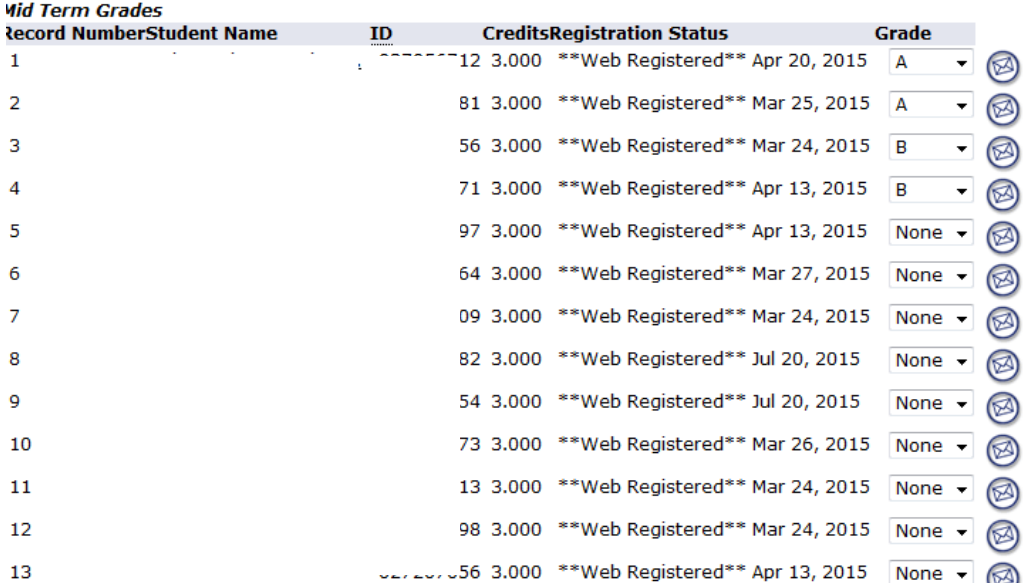

### *Special Grading Instructions*

#### **Midterm grades will be viewable to students and advisors in myPurdue.**

#### **Midterm grades will not display on an unofficial or official transcript.**

**A grade of F (Failing)** is awarded to students who have completed the course assignments and participated in activities through the date of midterm reporting but fail to achieve the course objectives.

**A grade of FN (Failing/Nonauthorized Incomplete)** is awarded to students who have not officially withdrawn from the course, but who are failing to participate in course activities.

This grade is to be used when, in the opinion of the instructor, completed assignments or course activities or both were insufficient to make normal evaluation of academic performance possible.

Enter your midterm grades for each student and submit at the bottom.

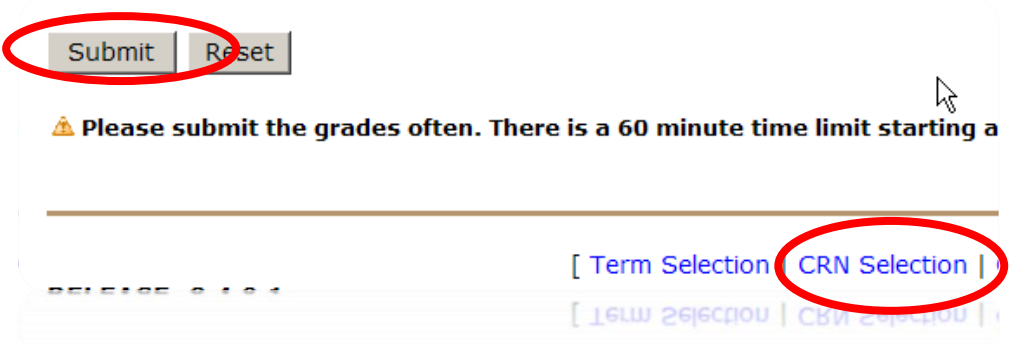

- To select another grade roster, scroll to the bottom of the page to find the "CRN selection" link and click on that. This will provide you with a drop down of all CRNs you are assigned to.
- *Any grades not submitted by 8:00 a.m. on the deadline will not be reportable with via myPurdue or Blackboard. Faculty should plan to provide the required graded feedback directly to the student/s.*
- Your session will time out at 60 minutes so be sure to submit frequently to prevent losing your work.

## *Initial Course Participation Instruction Reminders*

(For Instructors that did not complete this step at beginning of term)

 From myPurdue Faculty Tab, go to the Tools channel and select Initial Course Participation.

### **Tools**

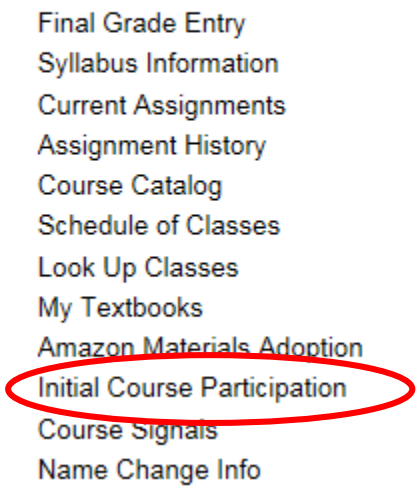

• Select **CURRENT** term to enter ICP. **Select Term** 

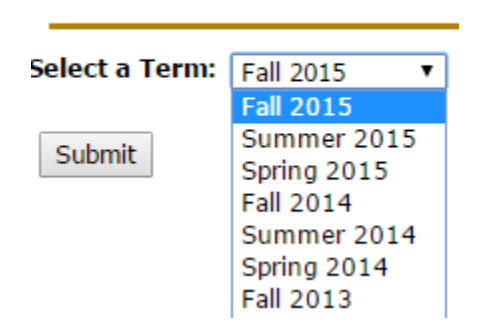

 Select course to report ICP, then Submit. *Only gradable courses are required to be reported. If a grade (S, U, P, N, A thru F) is to be reported at the end of the term, then ICP is required.*

## Select a CRN

Click on the CRN to enter or update Initial Course Participation.

#### **Assignments**

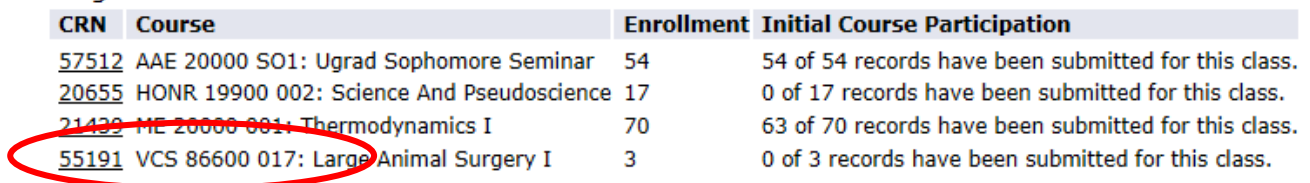

 The first time a section is accessed, you will find that Initial Course Participation has been prepopulated with Yes.

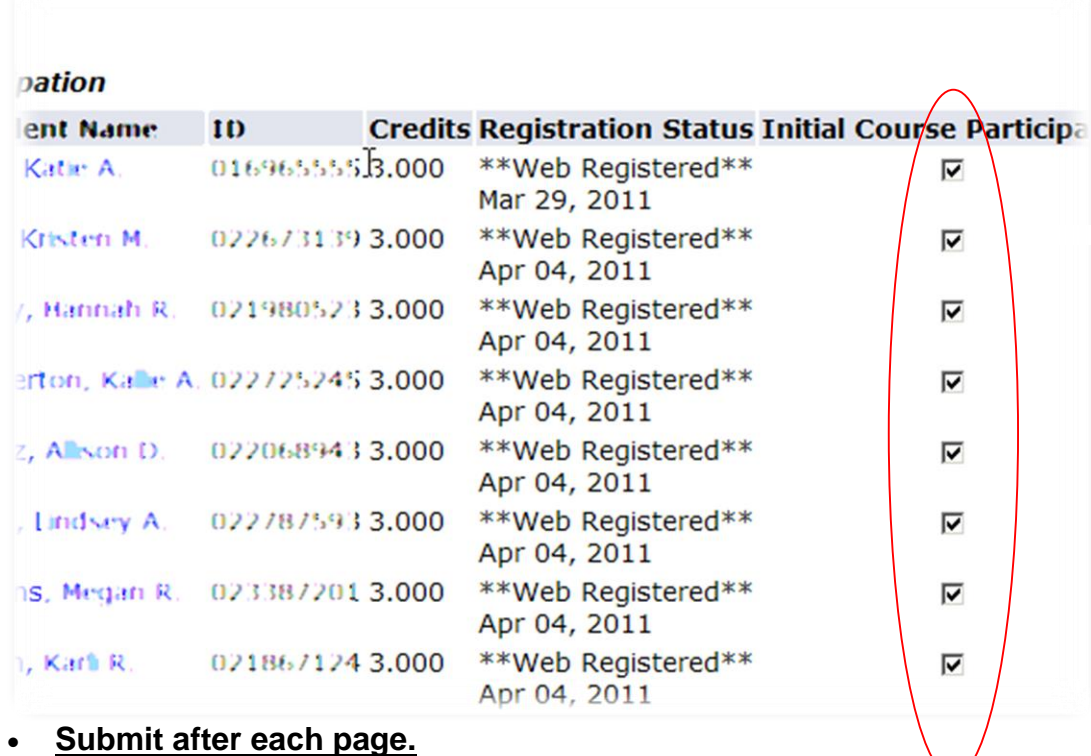